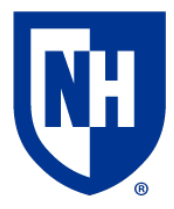

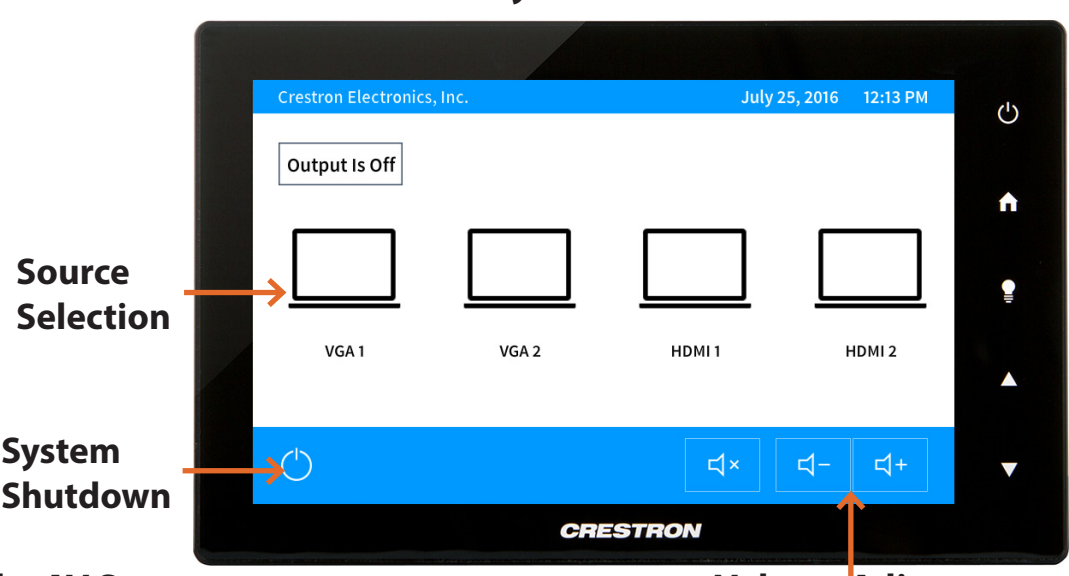

# **Dimond Library - G11 Conference Room**

### **Using the AV System**

**Volume Adjust** 

**HDMI**

**USB**

**To Begin**: Ensure your laptop or device is powered on and awake. Connect to one of the cable pods using the HDMI or VGA cable. If your device requires a display adapter, plug cable into adapter *first*, then plug adapter into your device.

After connecting, press the blue pod button to power on the system. The TV will turn on and the pod button will change to a green color. Green pod buttons indicate which of the two pods is sending video signal to the TV.

Press the blue pod button on the second pod to switch display control to the other cable pod. Use the AV touch panel to control system power and volume levels.

### **AV System Controls**

To adjust system volume, first raise the volume of the video, audio file or application; then the device system volume, then the AV touch panel volume. Ensure **Volume Mute** is not enabled on the device or touch panel.

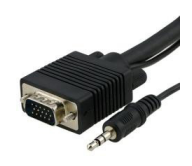

#### **VGA w/ Audio**

VGA carries video through the 15-pin connector, and audio through the attached headphone cable

### **Zoom Conference via Laptop**

Connect the HDMI cable to the computer that is running the Zoom conference.

Connect the USB cable (for Mic/Speaker and Camera use)

Once the Zoom conference is open; select the corresponding Mic/ Speaker and Camera from the Zoom window. Use the **^** to show Mic/Speaker and Camera options. Adjust speaker volume within the application.

When finished, select **System Shutdown** on the AV touch panel.

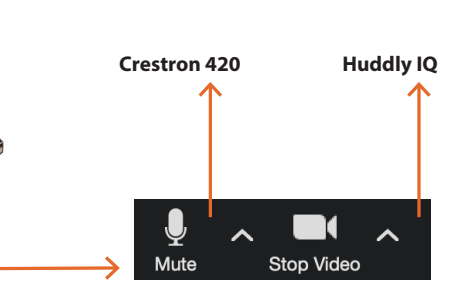

HDMI carries audio and video signals

through a single cable

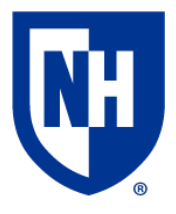

# Laptop Troubleshooting

If your device requires a display adapter to connect to the provided HDMI or VGA cable, connect the HDMI or VGA cable to the adapter *first*, *then* connect the adapter to your device. Select the HDMI or VGA source button on the AV touch panel.

If your classroom does not have an instructor podium, ensure HDMI or VGA cable is securely connected to the wall AV input plate.

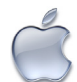

Mac Laptop Troubleshooting

# **Video Mirroring**

Mirroring displays the same image on each display.

Connect adapter to cable, then adapter to laptop. From the Apple  $(\triangle)$  menu, choose System Preferences. Choose Displays. Click the Arrangement tab. Enable (check) "Mirror Displays" in the bottom-left corner.

# **Changing Display Color Profile**

Color Profiles control the color balance and contrast levels for a display.

From the Apple  $(\triangle)$  menu, choose System Preferences. Choose Displays. Click the Color tab. Select a color profile from the list on the left. Click through the profiles and select the one that looks the best.

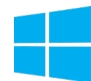

# Windows Laptop Troubleshooting

### **Duplicating Displays**

Duplicating displays the same image on each display.

Press and hold the Windows key + P. In the window that appears, select Duplicate.

# **Changing Display Color Profile**

Color Profiles control the color balance and contrast levels for a display.

Click the Start button, and then click Control Panel. In the search box, type color management, and then click Color Management.

Click the All Profiles tab, and then click Add. Locate and select the new color profile, and then click Add. Click Close.

# **Audio Settings**

It may be necessary to select the correct Sound Output settings.

From the Apple  $(\triangle)$  menu, choose System Preferences. Choose Sound. Click the Output tab. If using HDMI, select HDMI as the output. If using VGA, select Headphones as the output.

# **Change Display Resolution**

Display resolution determines the size of text and objects on your screen.

Connect adapter to cable, then adapter to laptop. From the Apple  $(\bullet)$  menu, choose System Preferences. Choose Displays. Click the Display tab. Select the Scaled button. Select the highest resolution in the list.

### **Audio Settings**

It may be necessary to select the correct Sound Output settings.

Click the Start button, and then click Control Panel. Click Sound Settings. If using HDMI, select HDMI as the Sound Output. If using VGA, select Headphones as the Sound Output.

### **Change Display Resolution**

Display resolution determines the size of text and objects on your screen.

Right-click on the desktop and choose Screen Resolution. Set the screen resolution to the highest setting available.

Want to schedule a group or one-on-one AV training session? Call the AV Services Hotline at Ext. **2467** (**603-862-2467**) at any time.